# Fotografía: teoría y práctica

Introducción a la edición y retoque fotográfico

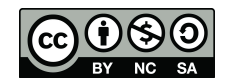

Universidad Carlos III de Madrid  $uc3m$ 

# ÍNDICE

INTRODUCCIÓN A LIGHTROOM Creación de un catálogo Activar xmp (metadatos) Interfaz de Lightroom Ajustes básicos Herramientas corrección color Principales herramientas Exportar imagen INTRODUCCIÓN A RETOQUE CON PHOTOSHOP Separación por frecuencia Pincel mezclador Pincel (normal)

#### Creación de un catálogo

- Es el archivo principal de Adobe Lightroom
- Cuando creamos un catálogo nos genera varios archivos
- En previews siempre nos guardará una copia en pequeño de las fotografías que incorporemos al catálogo
- Puede exportarse a otros catálogos
- Permite organizar las fotografías por bibliotecas

1 Previews. 1.Ircat 1.Ircat-jouri 1.Ircat.lock

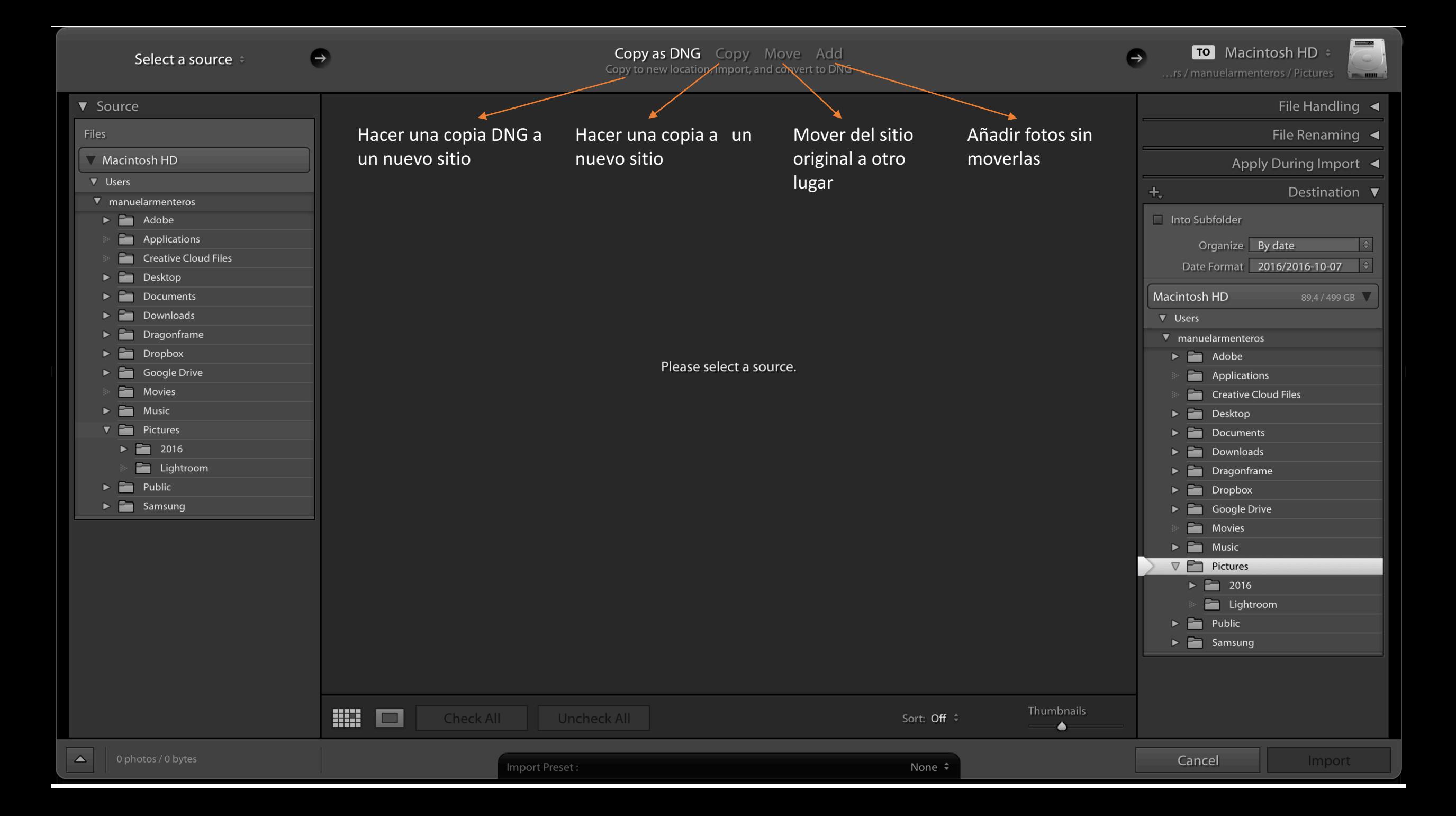

uc3m | Universidad Carlos III de Madrid

Creación de un catálogo

Activar Automáticamente escribir *cambios en XMP*

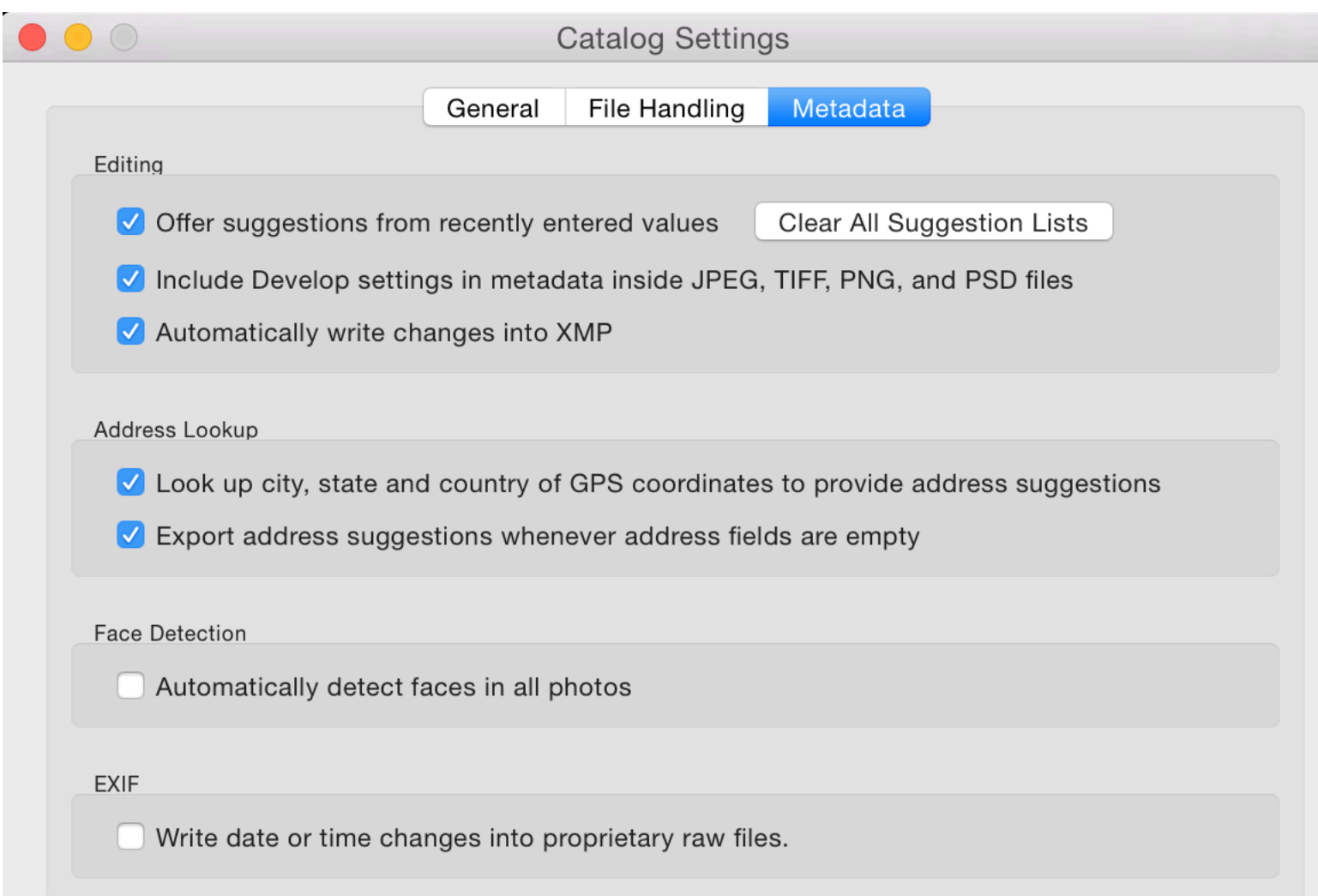

#### **uc3m** Universidad Carlos III de Madr M All Photos

Creación de colecciones

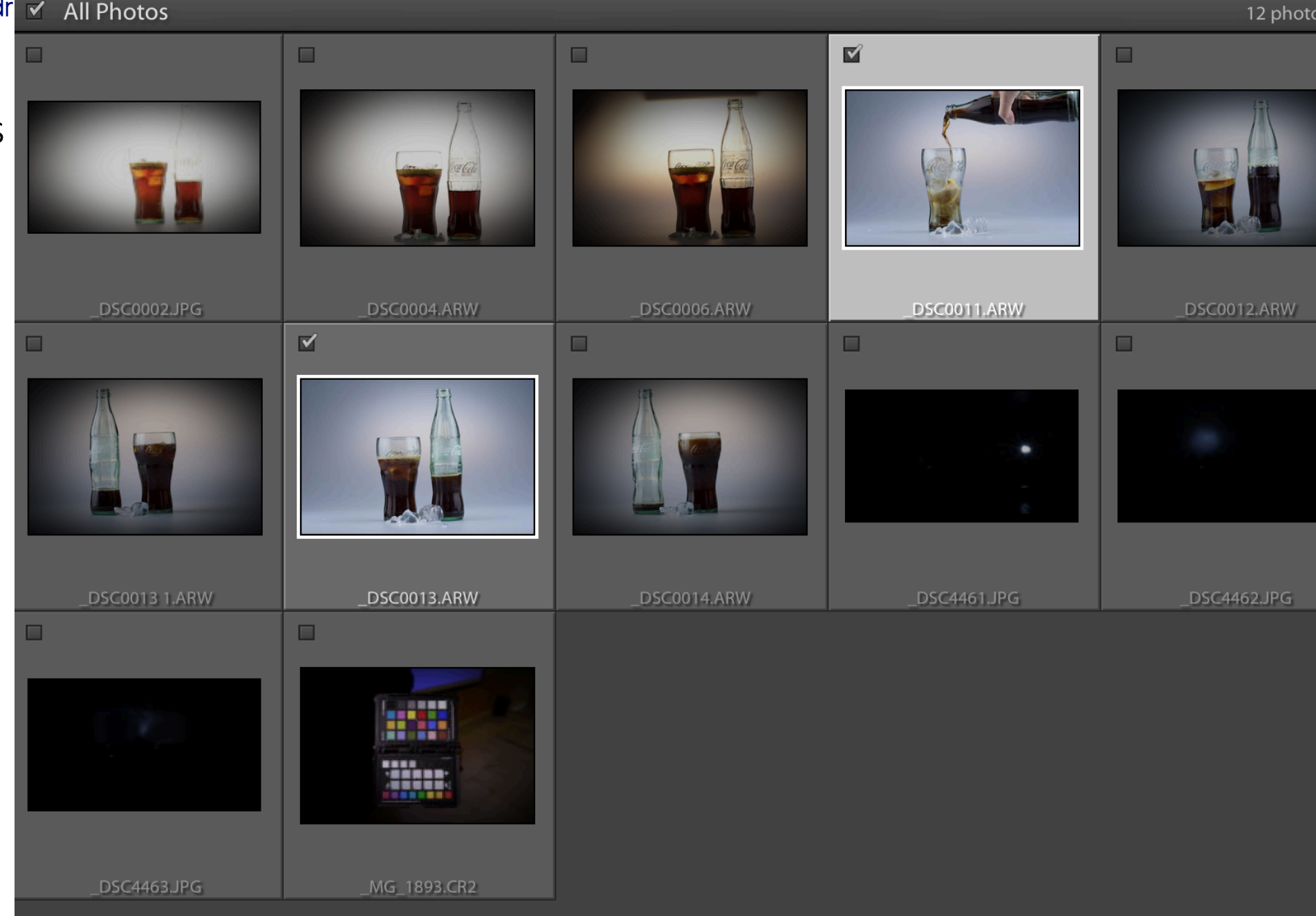

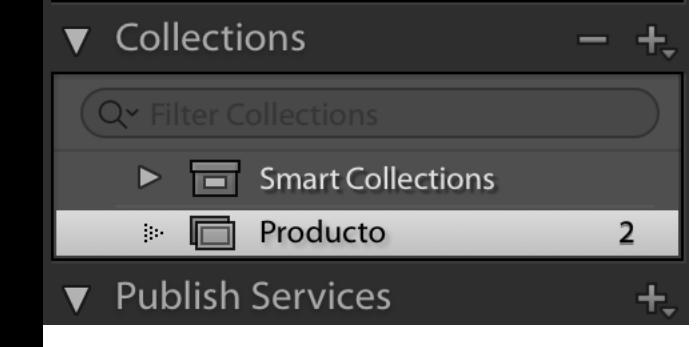

# Ajustes básicos

Exposición, incrementa o disminuye la luminosidade la imagen.

*Contraste*, el la diferencia entre la zona más clara y la más oscura de la imagen.

Altas luces, solo afectan a las partes más luminosas de la imagen.

Sombras, solo afectan a las partes más oscuras de la imagen.

*Claridad:* ajuste de contraste local. Se añade un halo a los bordes que se aprecia en los tonos medios, pero que no cambia el contraste global.

*Intensidad (vibrance)* : los tonos menos saturados se saturan. Cuando queremos enriquecer los colores.

*Saturación*: afecta a todos los colores

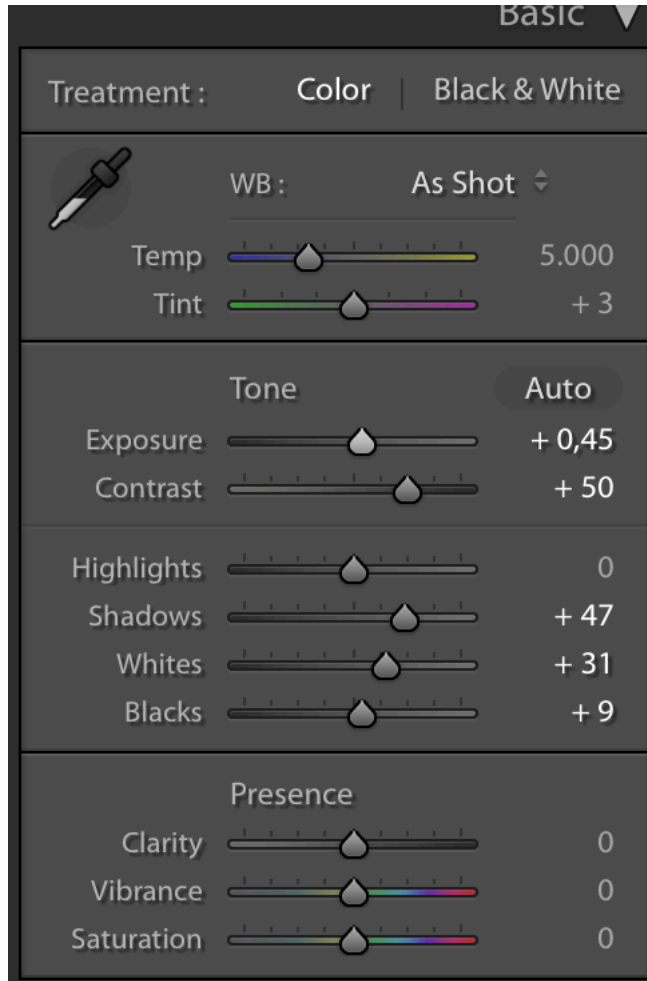

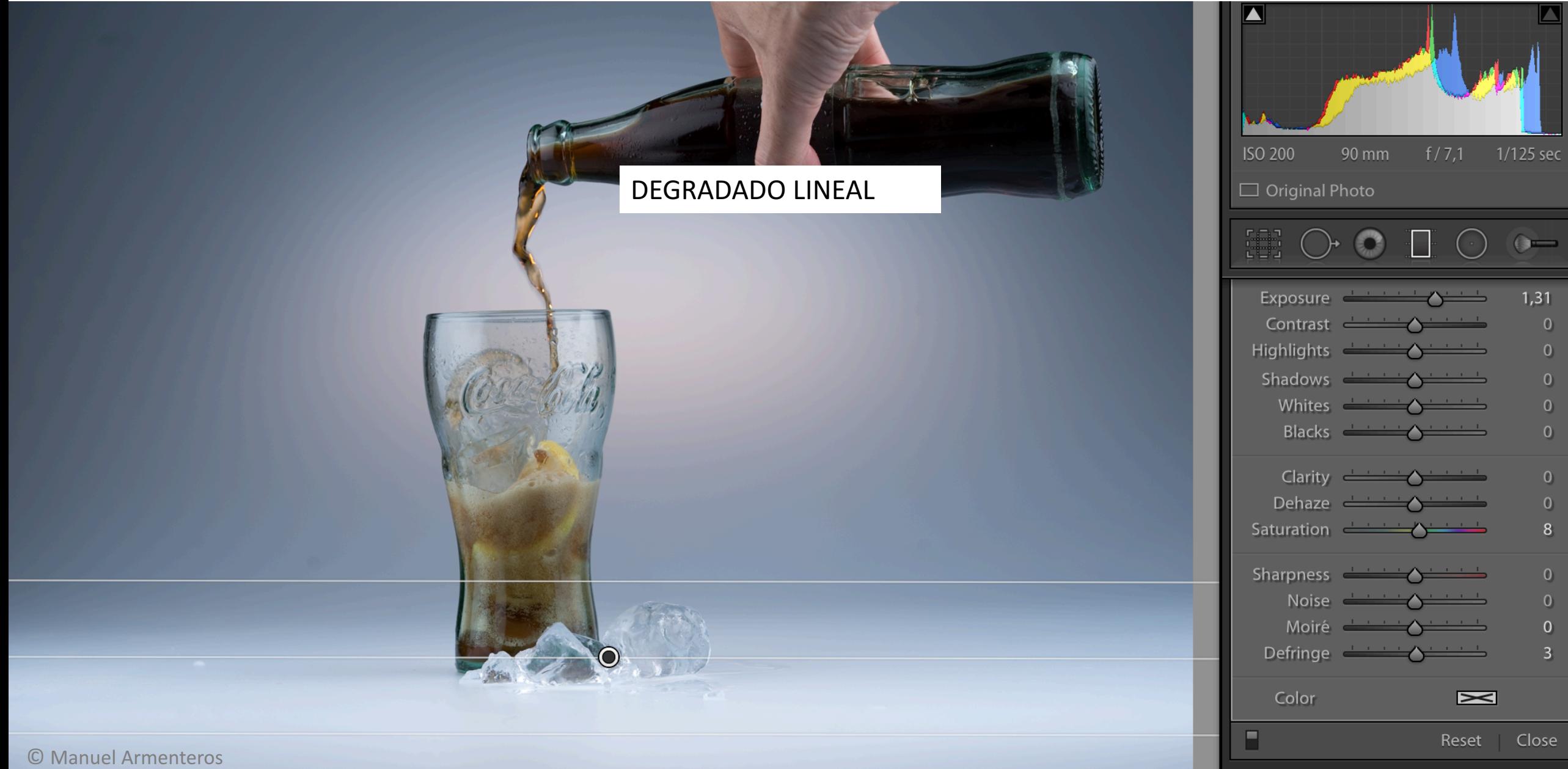

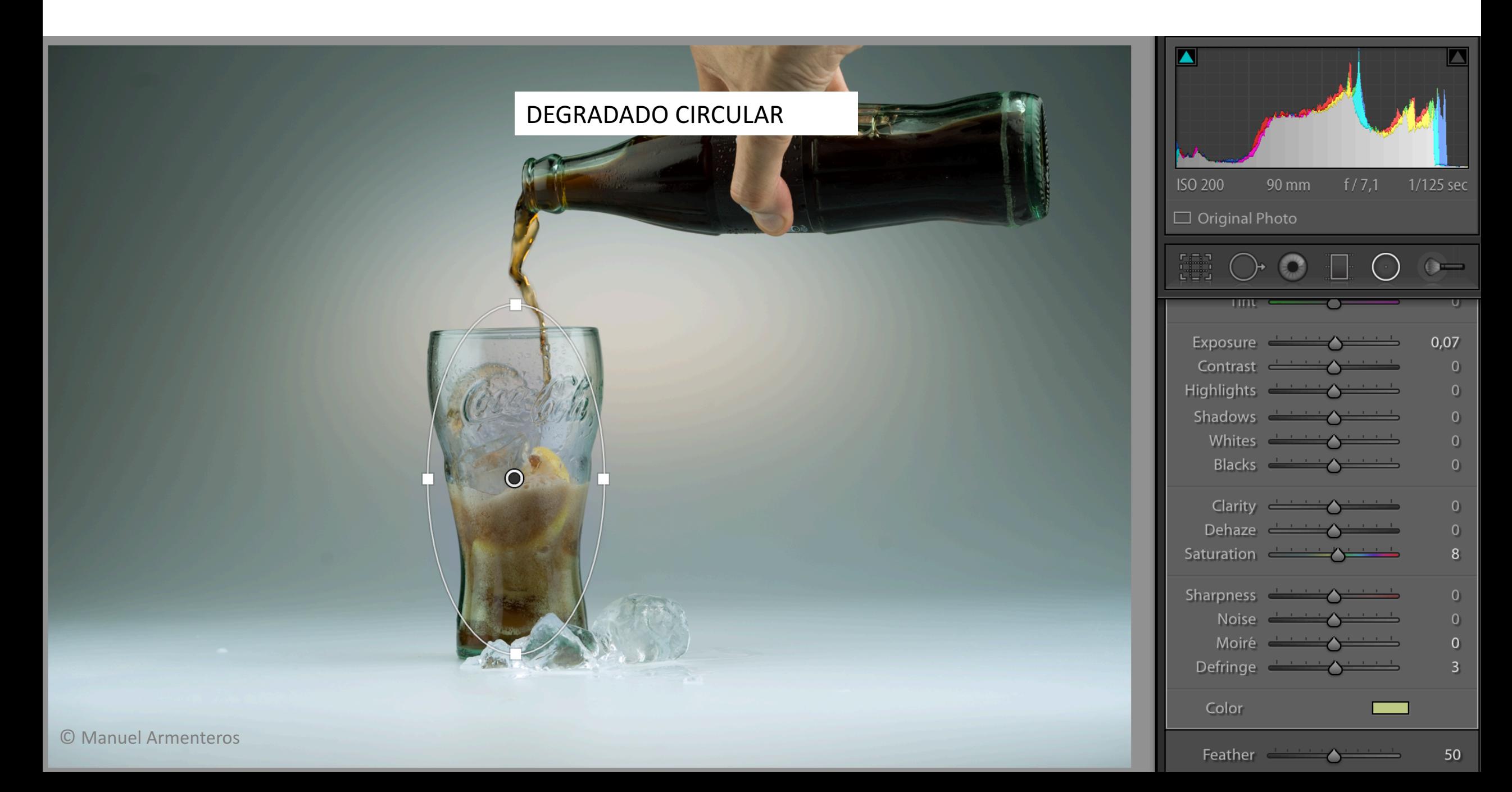

#### Herramientas corrección color

#### **PALETA HSL**

Se utiliza para modificar valores de tonalidad, saturación o luminancia de una imagen en cada uno de los 6 rangos que nos ofrece Lightroom.

- *Hue*, (tono) es una de las propiedades del color que nos permite diferenciar y nombrar los colores. Son los colores del espectro visible humano.
- *Saturación*, es la pureza del color.
- Luminancia, es el grado de claridad de ese color.

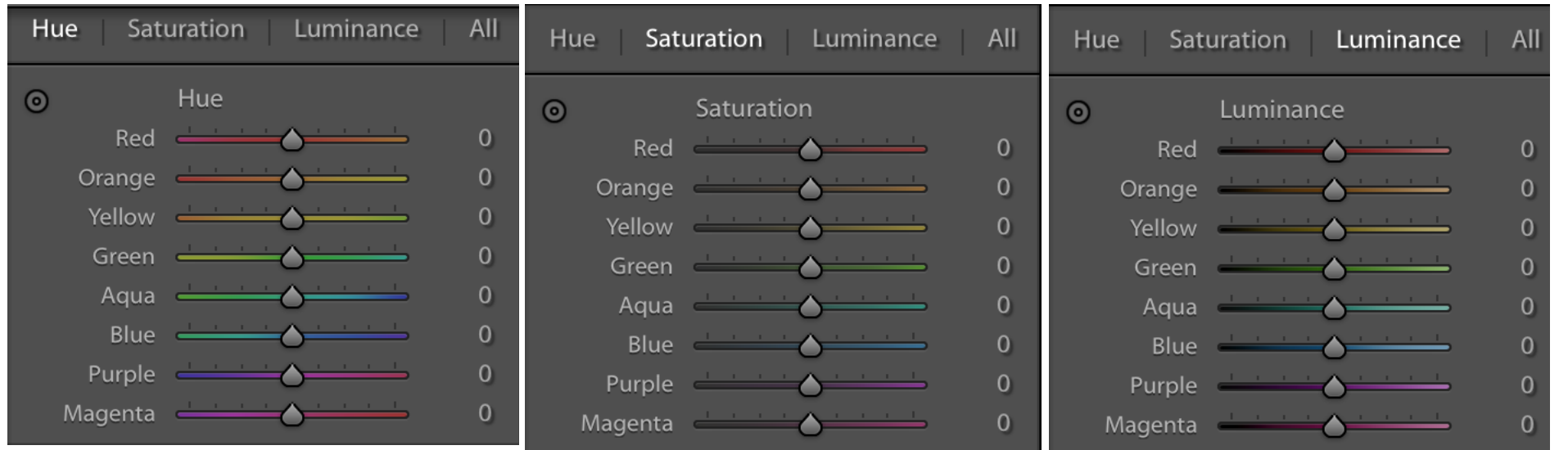

#### **uc3m** Universidad Carlos III de Madrid

Exportar imagen

- Cambio de formato de imagen
- png, tif, etc.
- Espacio de color
- Elección del tamaño,
- Firma, introducir una firma en la imagen

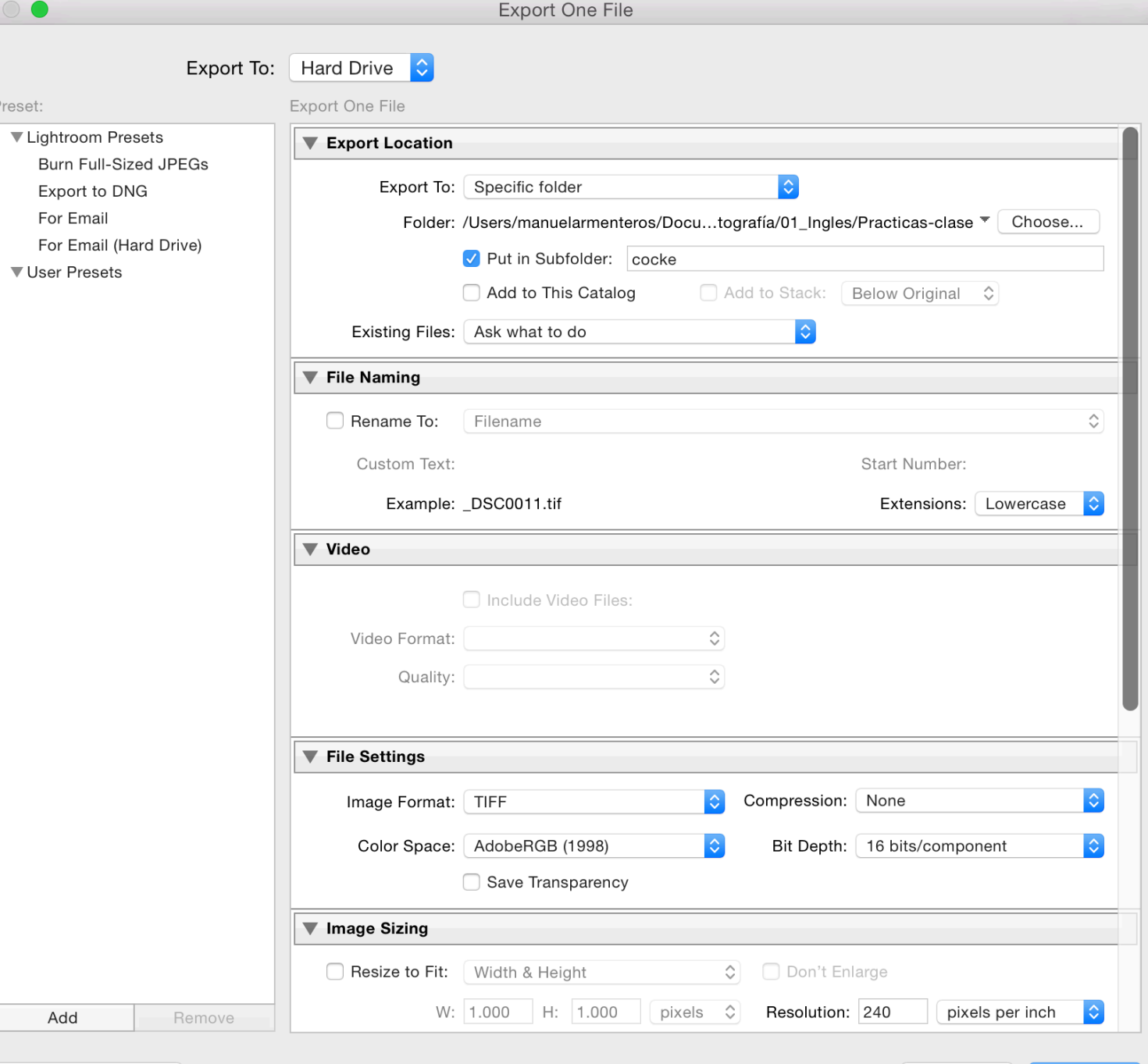

Plug-in Manager...

#### Introducción al retoque fotográfico con Photoshop

Separación por frecuencia Pincel mezclador Pincel (normal)

Se utiliza para suavizar la piel sin perder el realismo de la imagen.

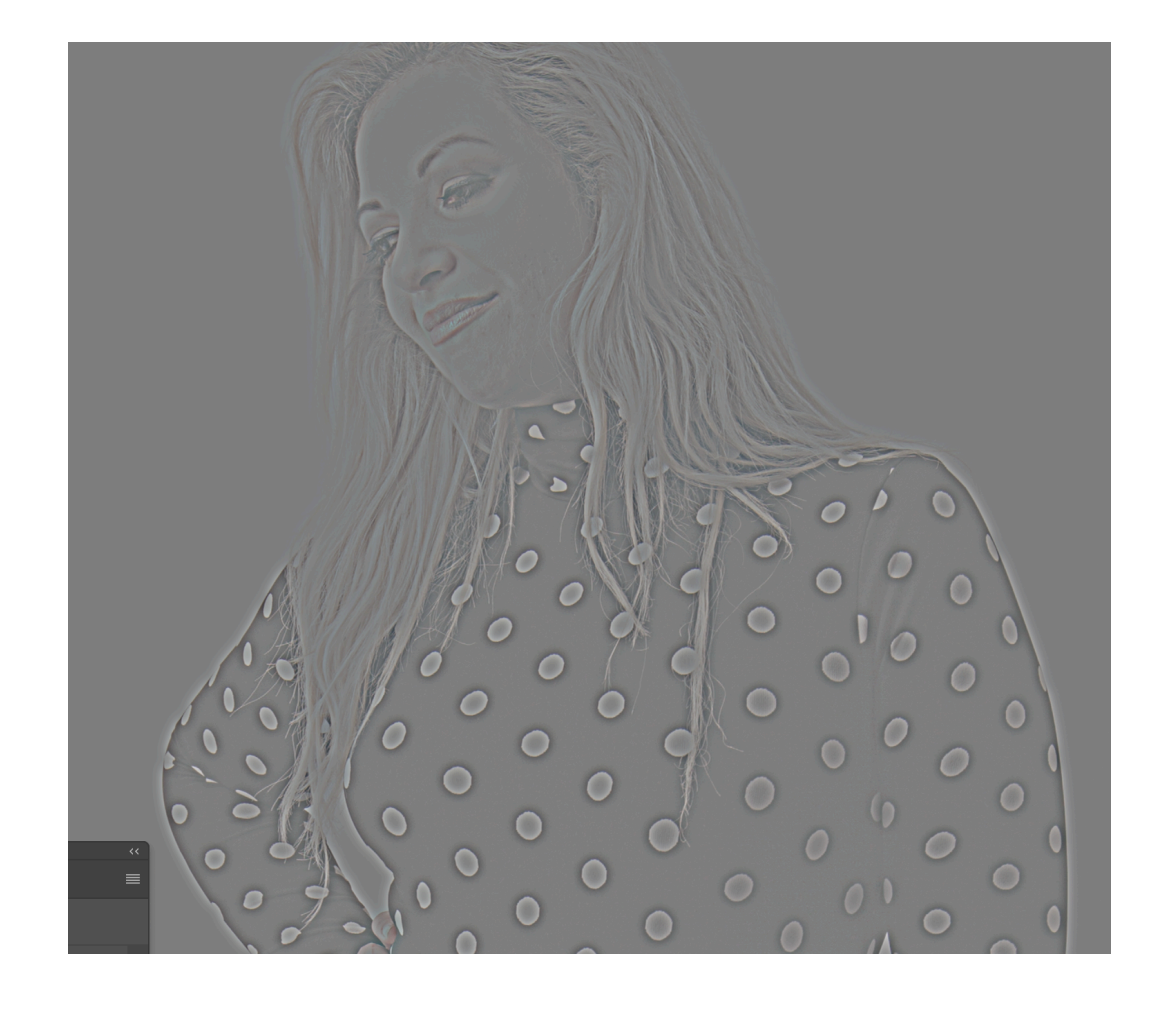

- Crear dos copias del fondo y renombrarlas como *skin* y *texture*.
- Colocarlas en una carpeta

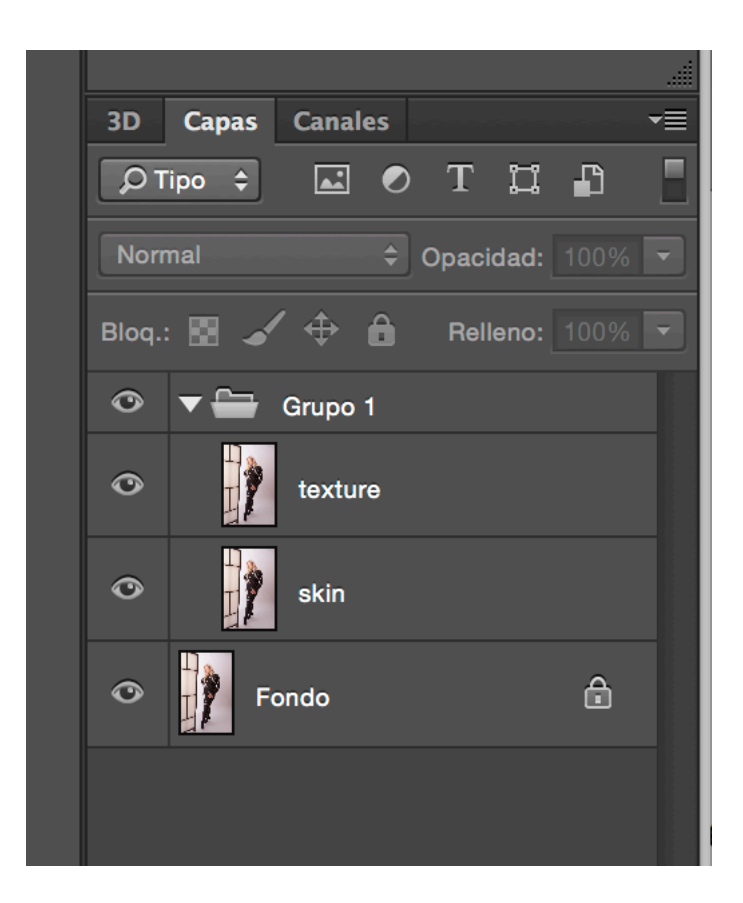

- Aplicar el efecto de *desenfoque gausiano* sobre la capa *skin*.
- Un radio de 7 puede ser suficiente, pero dependerá de la iluminación y el contraste de la imagen.

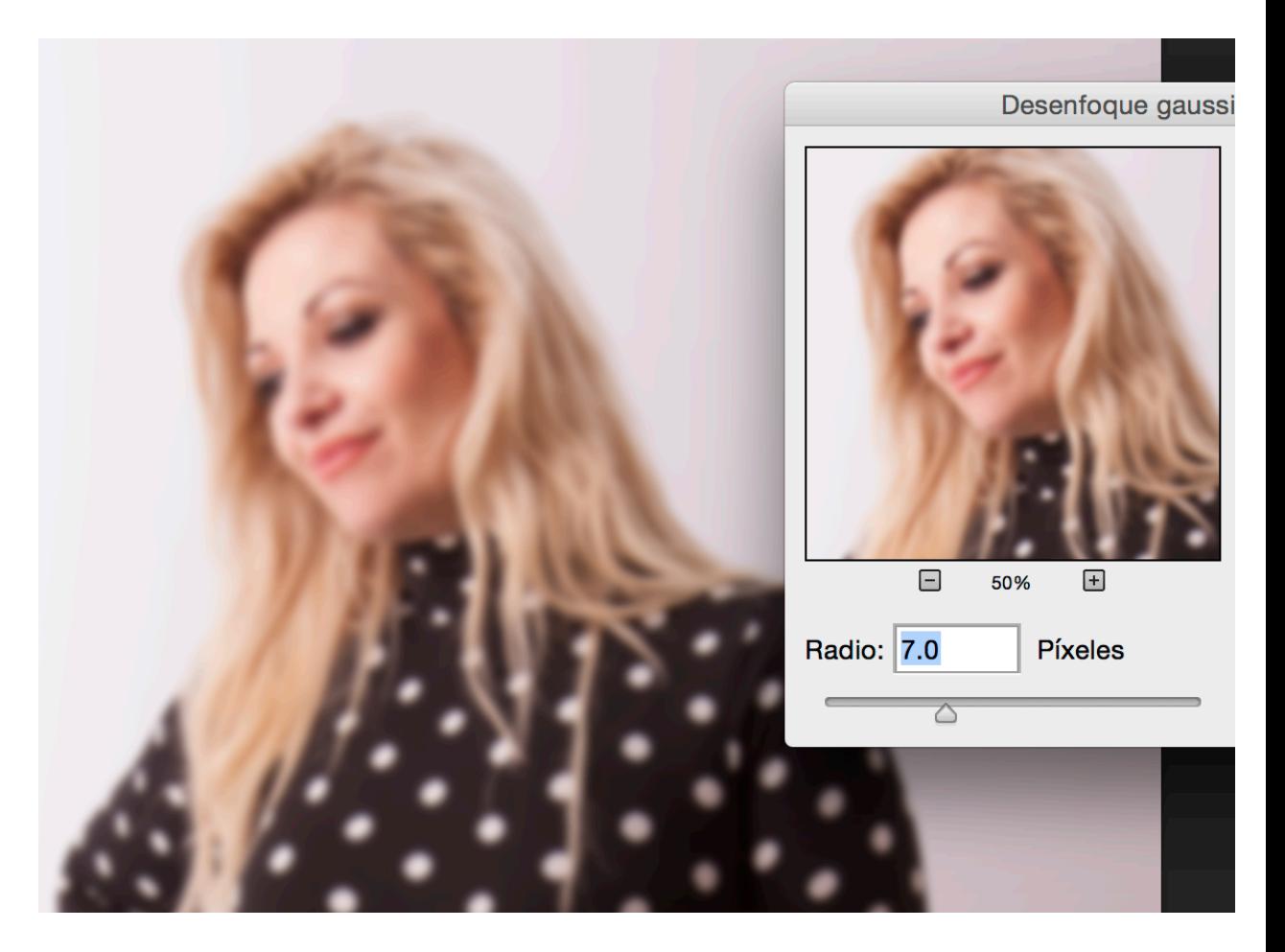

- En la capa *texture* 
	- poner el modo de fusión *luz intensa*
	- Seleccionar *aplicar imagen*, en *Imagen/aplicar imagen* en la capa *skin*
		- Capa: skin
		- Invertir el canal RGB
		- Usar opción *añadir* en fusión
		- Cambiar el valor de escala a 2
		- ok

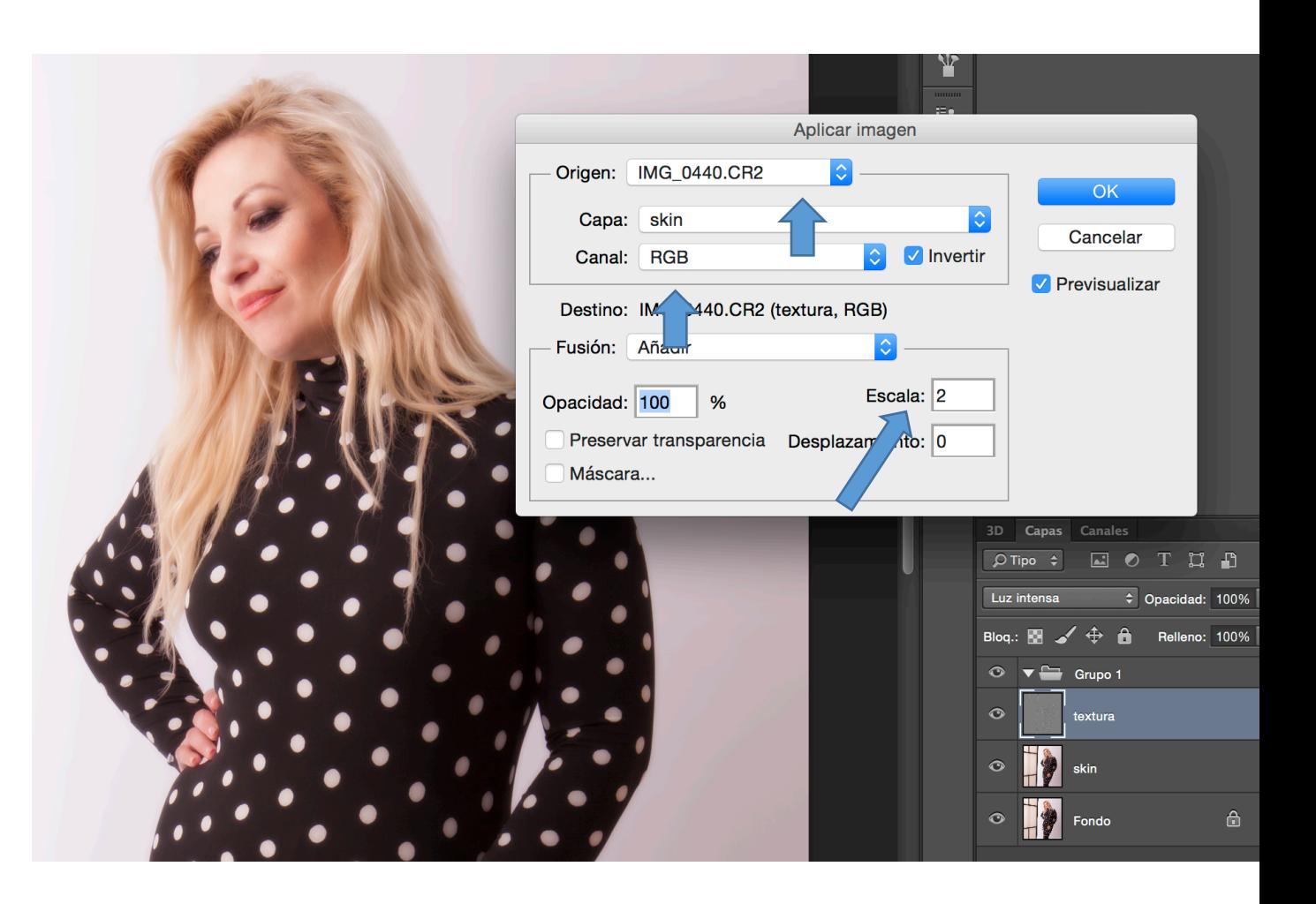

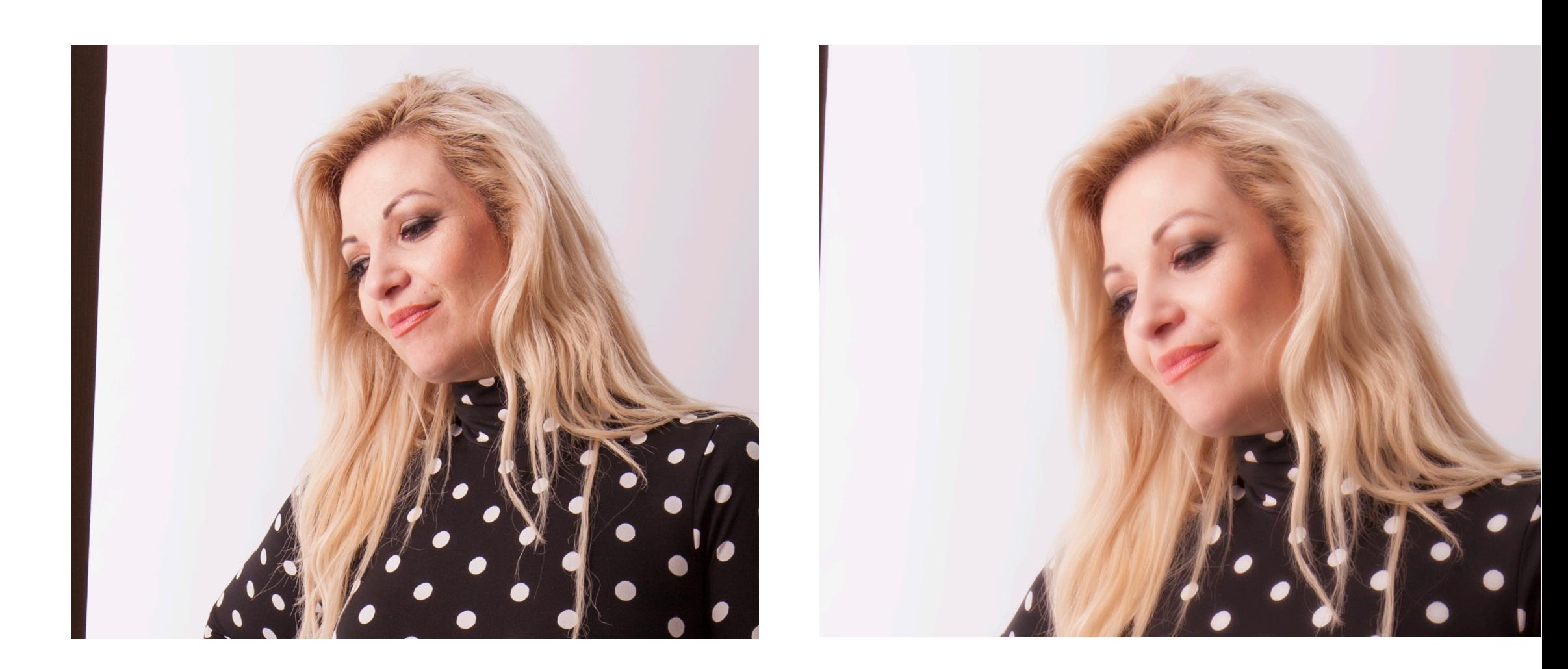

#### Efecto *claridad*

- El efecto *claridad* es similar, pero se limita a reducir el contraste de los medios tonos.
- En la imagen, el efecto claridad de Adobe Lightroom

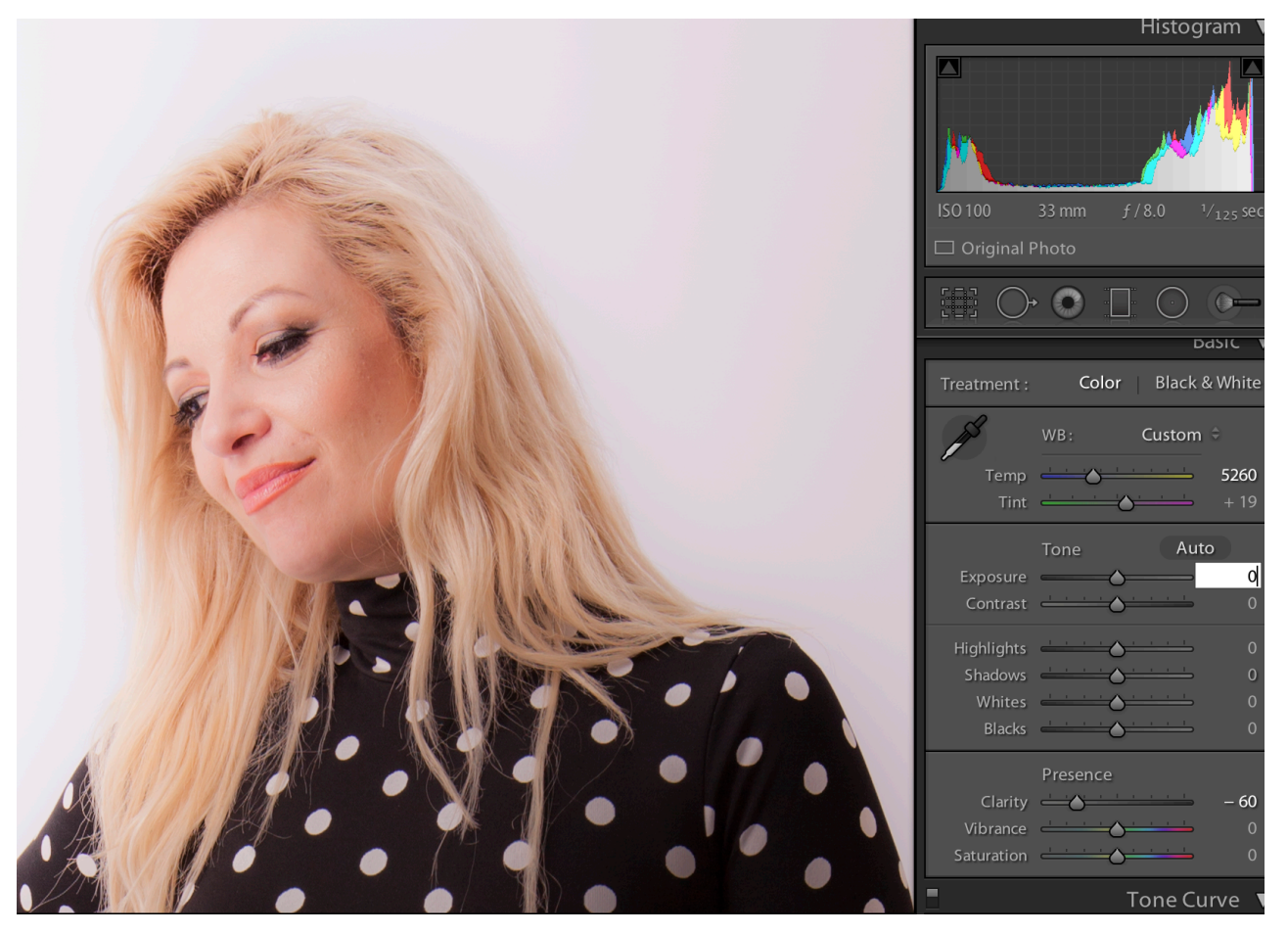

#### Pincel corrector

- Corrector para eliminar las imperfecciones de la imagen.
	- Duplicar la capa de texture y aplicarlo en dicha capa. La original *texture* debe ocultarse.
	- Utiliza los píxeles que tiene alrededor para que coincidan la iluminación, la textura, el color y la transparencia.
		- Seleccionar presionando alt un punto de de referencia.

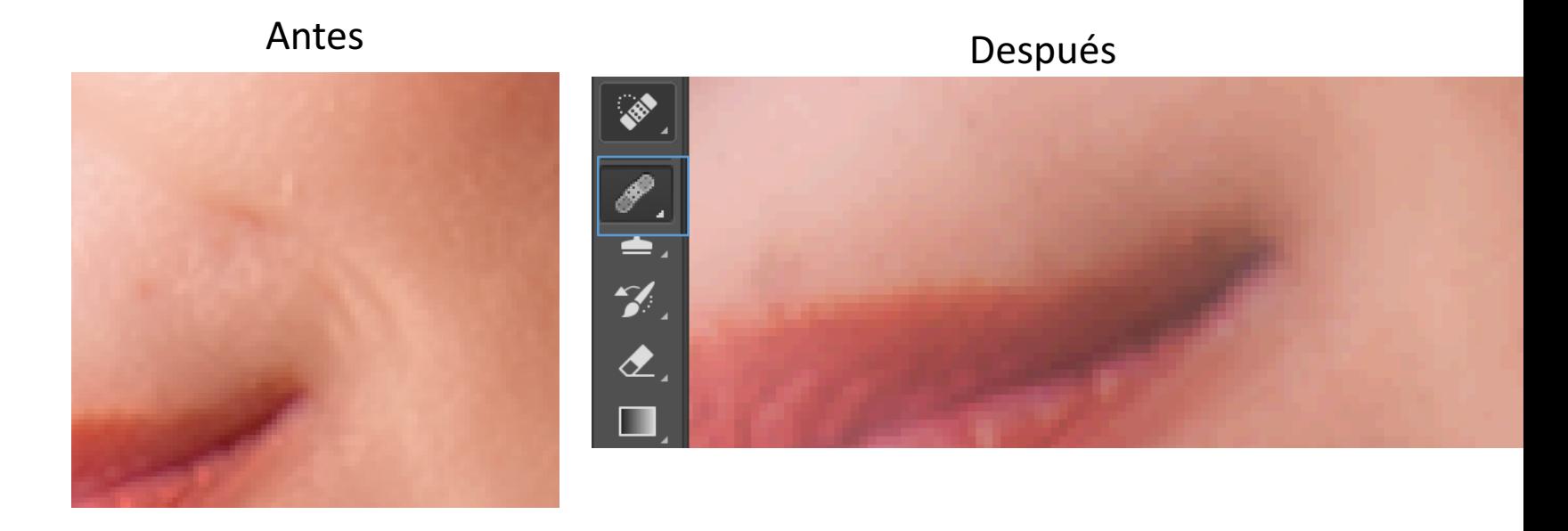

#### Pincel corrector

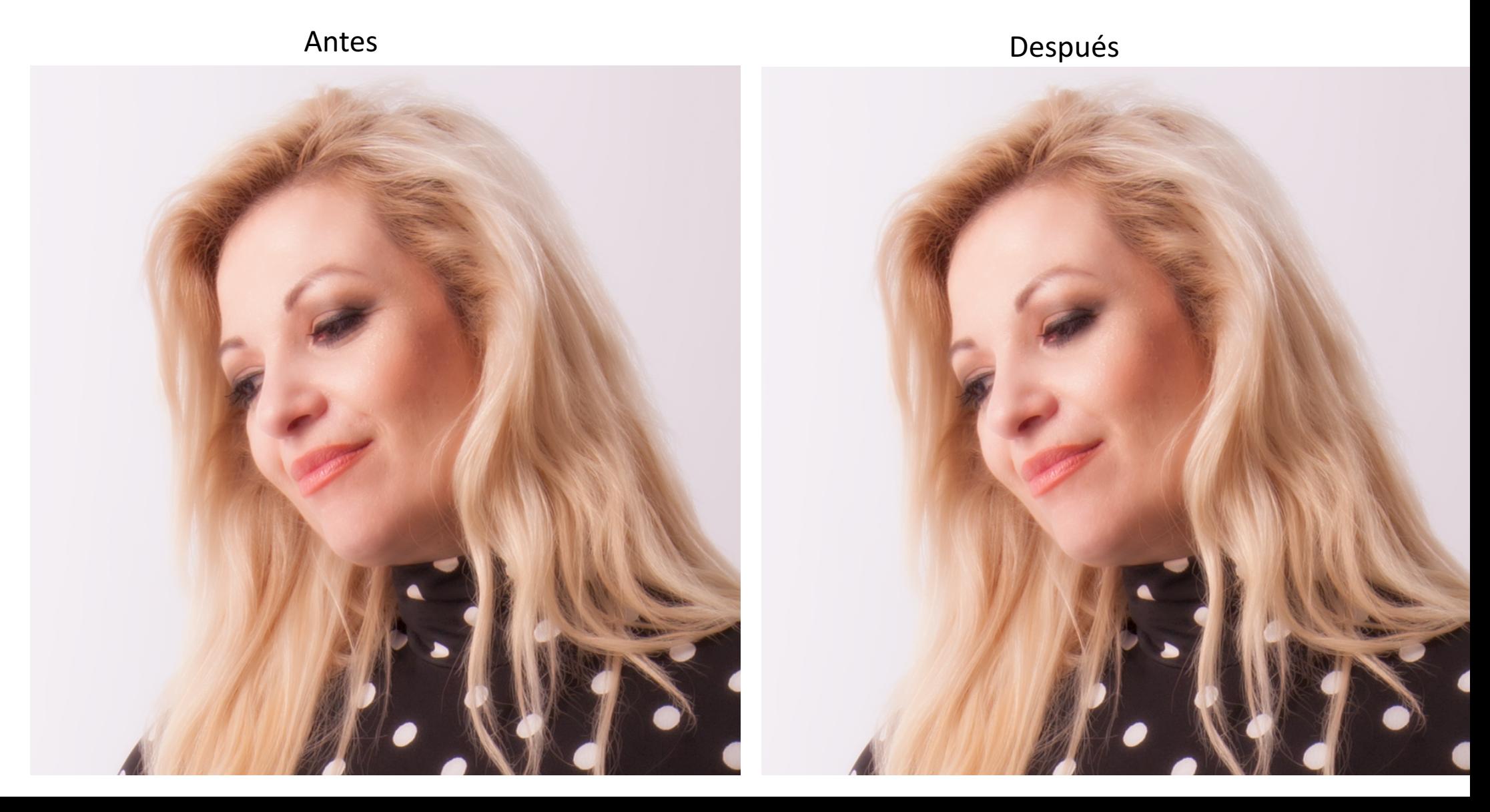

#### Pincel mezclador

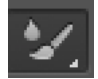

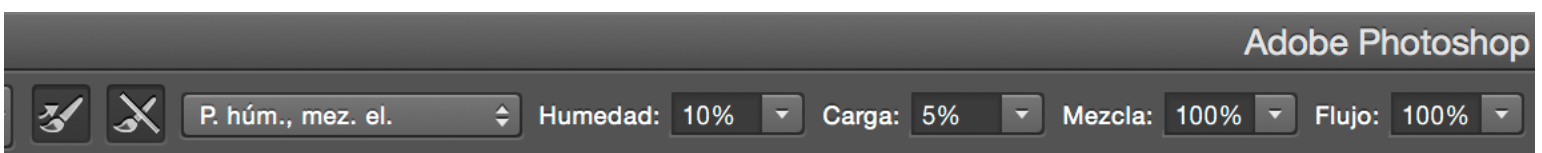

Simula técnicas de pintura. Básicamente mezcla los colores de la imagen generando un efecto difusor sobre la imagen.

Aplicar sobre una copia de la capa texture (mantener fusión luz intensa)

Seleccionar presionando alt un punto de de referencia.

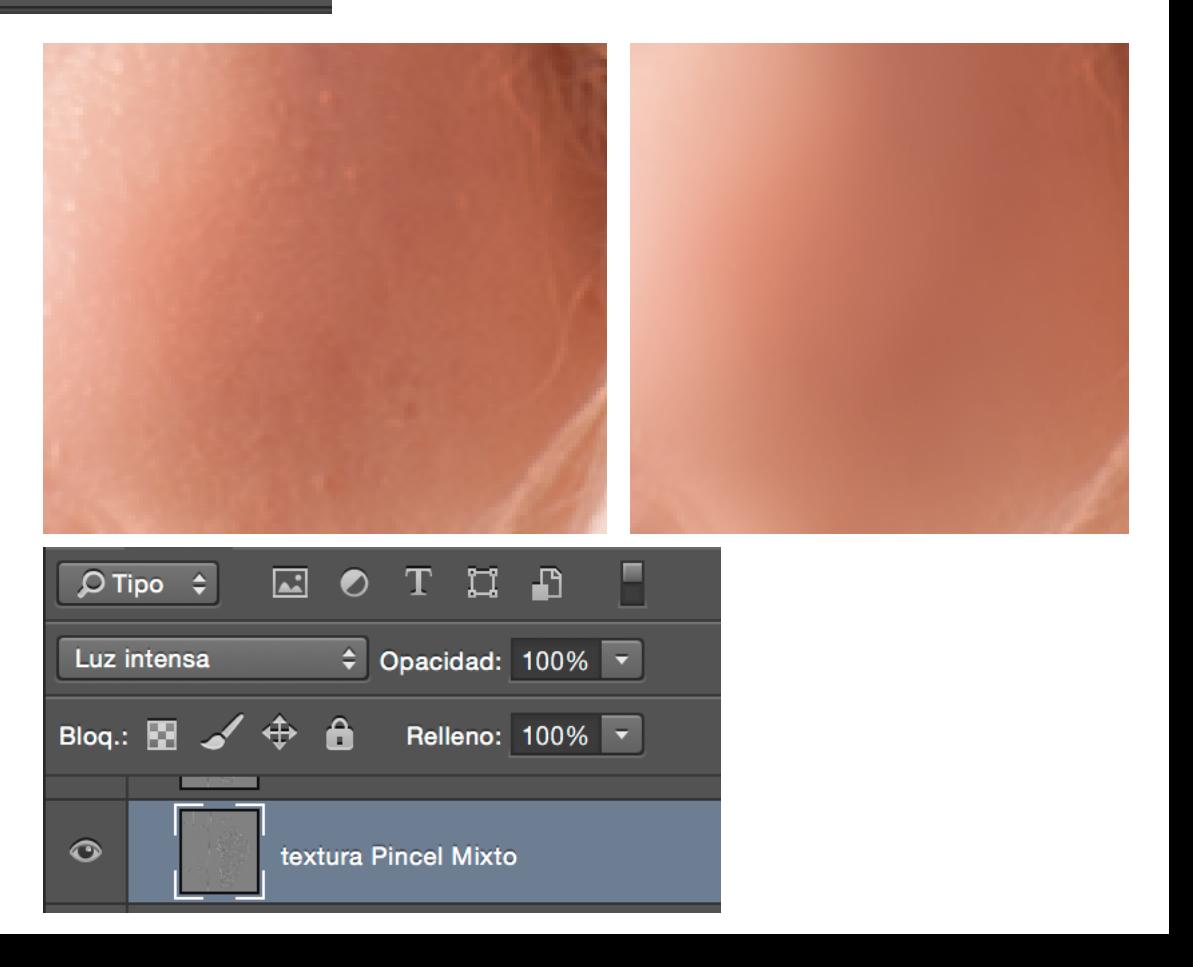

# Pincel mezclador

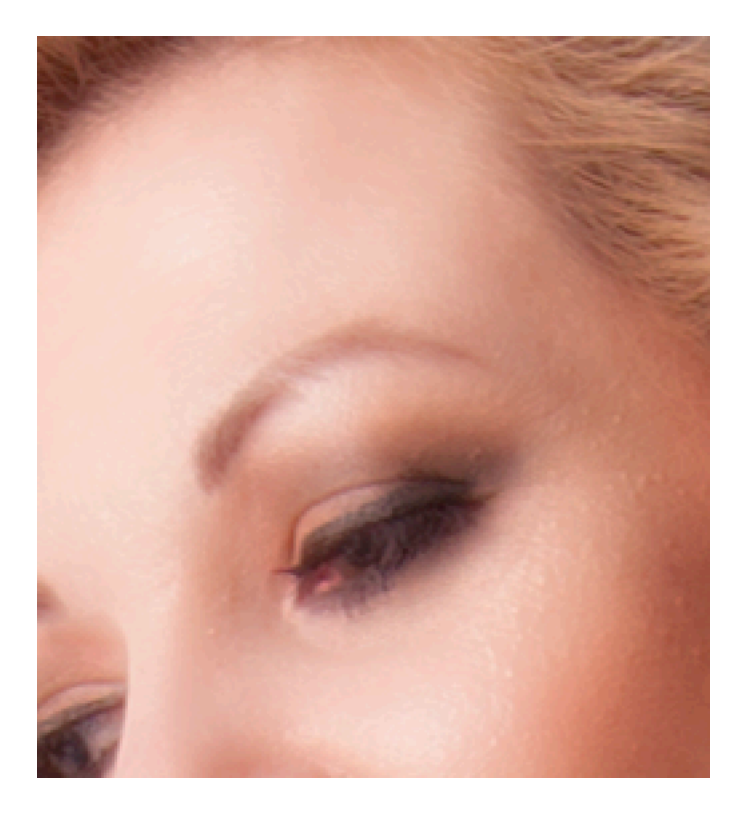

#### Antes Después

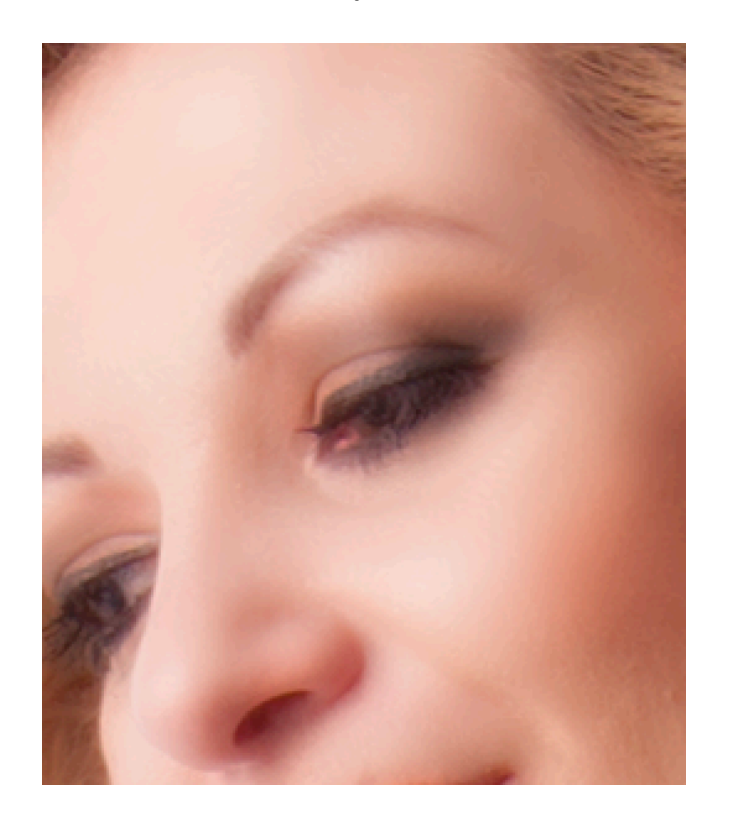

### Pincel

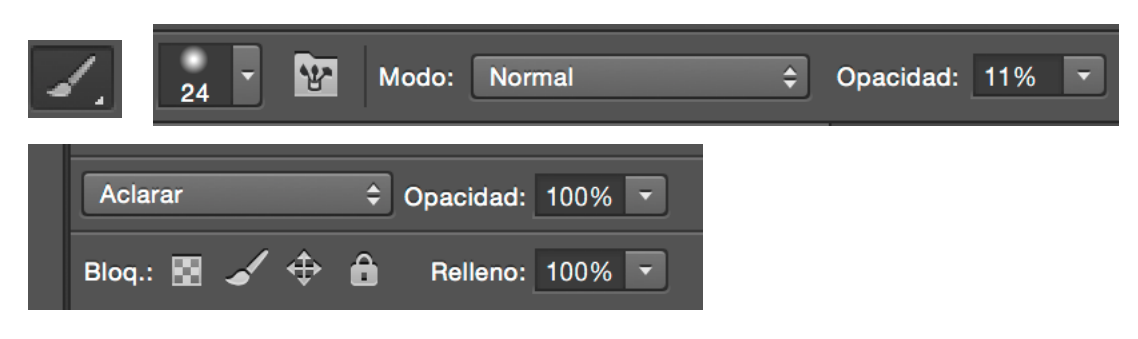

- Hacer una capa nueva vacía con fusión de capa en modo *aclarar*
- Seleccionar pincel con opacidad 11%
- Pintar sobre las zonas más oscuras para aclararlas.

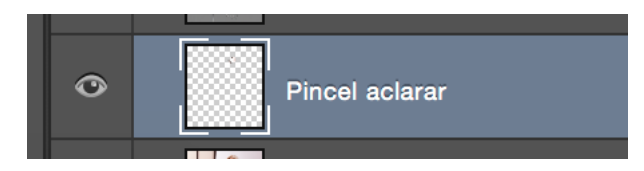

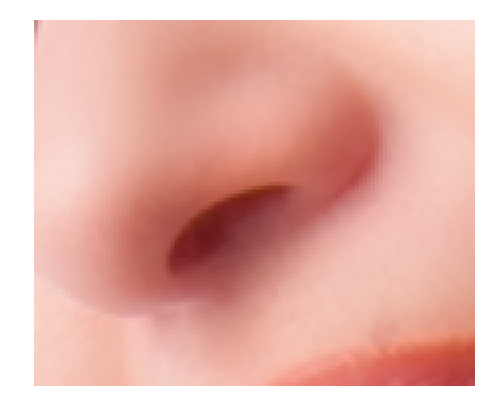

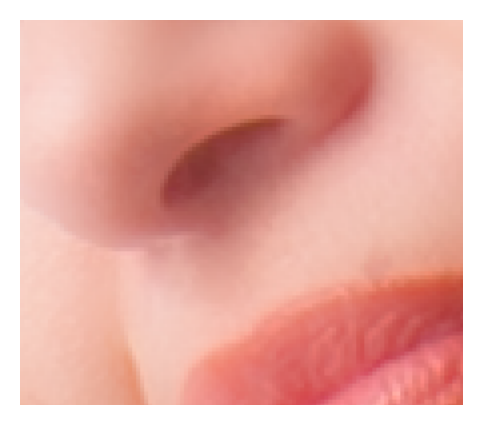

Después Antes

Agradezco que me escribas con tus comentarios a:

manuel.armenteros@uc3m.es

armenterosgallardo@gmail.com